# **brother**

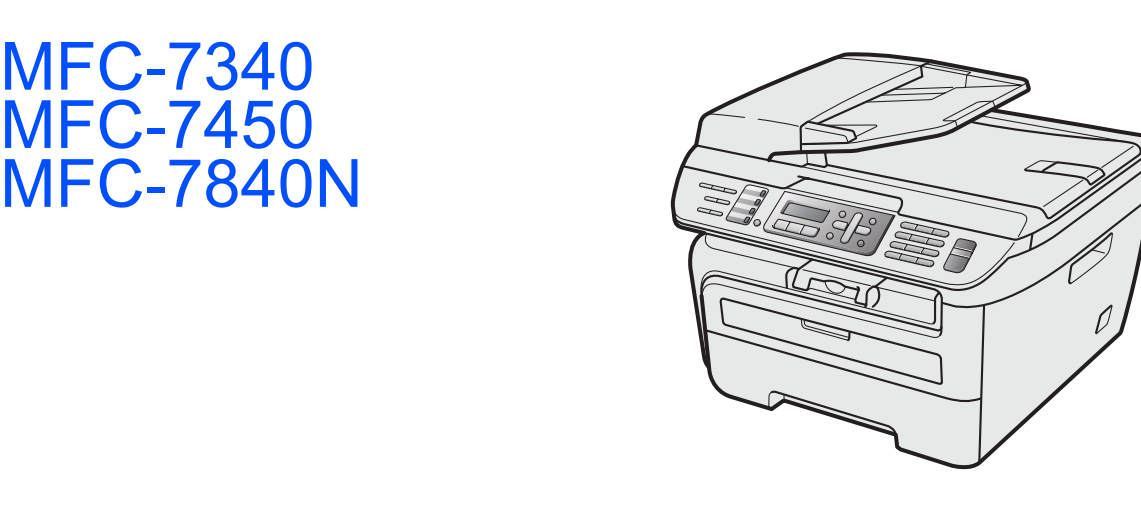

在使用本设备之前,您必须安装硬件和驱动程序。请仔细阅读此 " 快速安装指南 " 中的正确设置和安装说明。

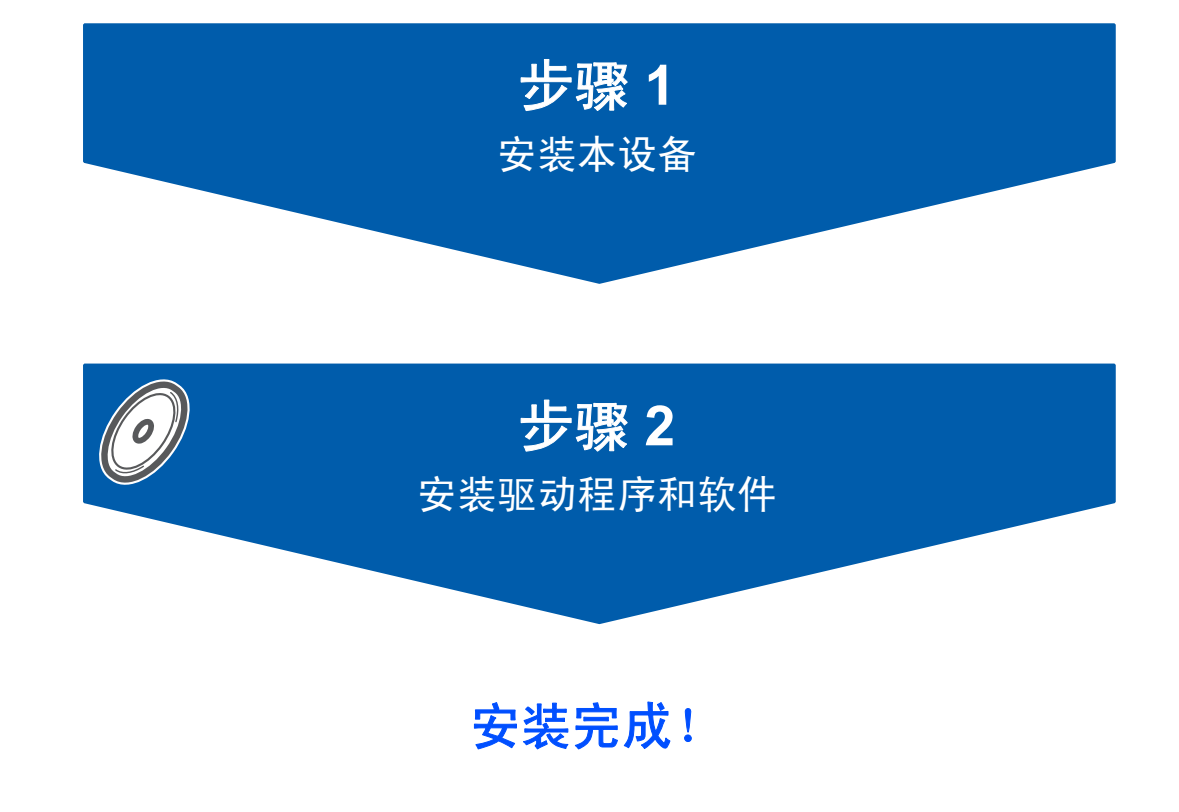

将此 " 快速安装指南 " 及随机光盘保存在适宜的地方,以便随时快捷查询。

# **<sup>1</sup>** 本安装指南中使用的符号

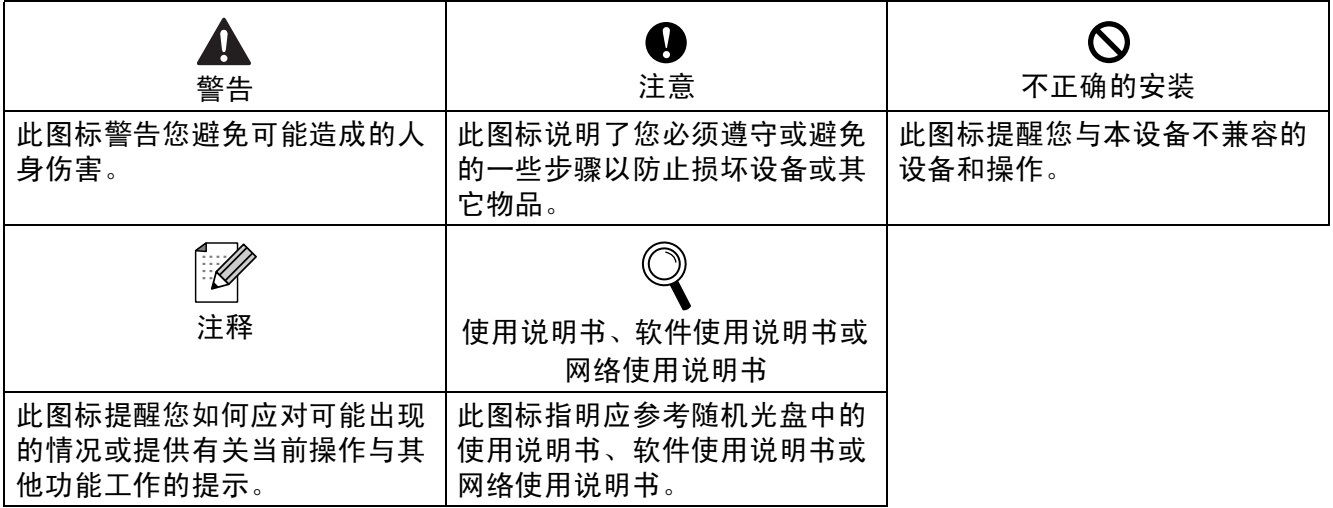

# 开始

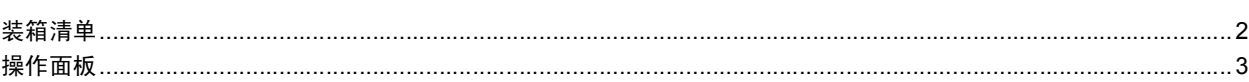

the contract of the contract of the contract of

# 步骤 1- 安装设备

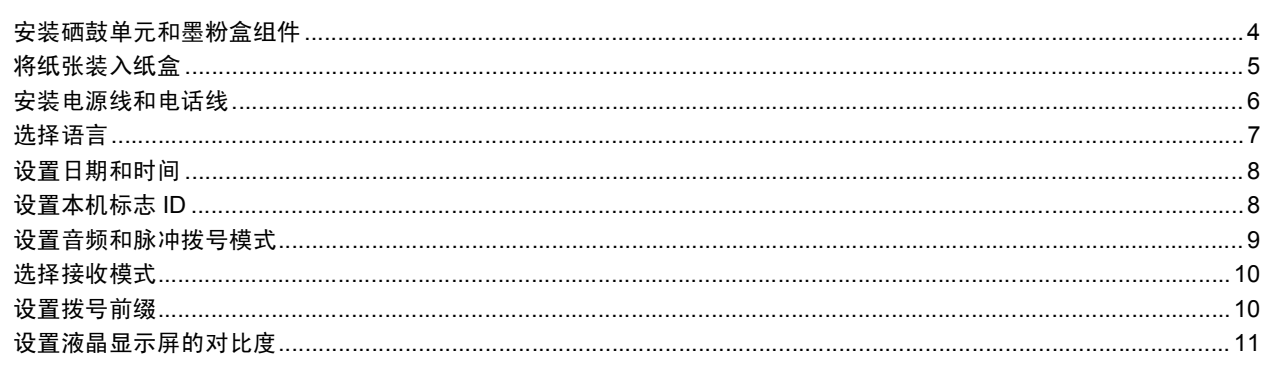

# 步骤 2- 安装驱动程序和软件

### Windows<sup>®</sup>

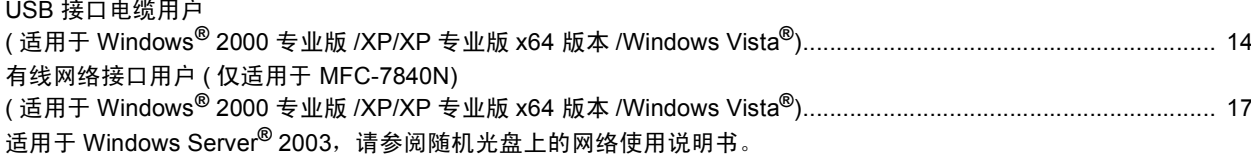

# Macintosh<sup>®</sup>

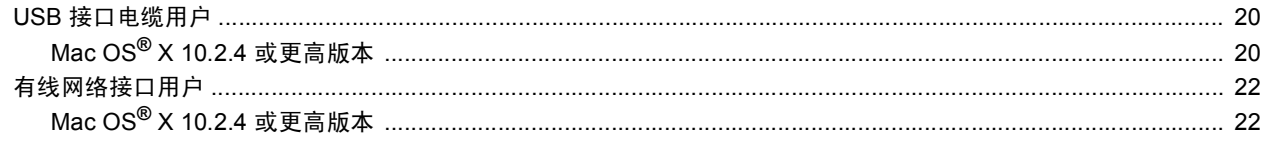

# 网络用户

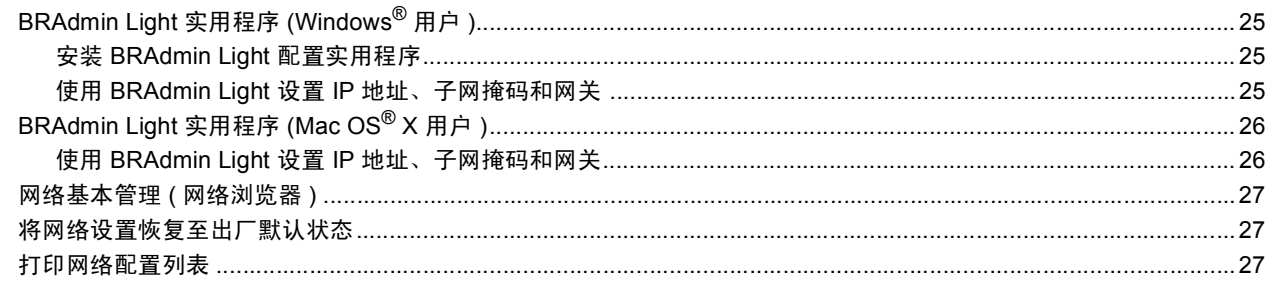

# 耗材与可选件

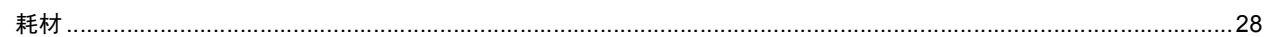

# 开始

<span id="page-3-1"></span><span id="page-3-0"></span>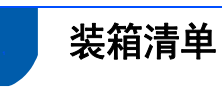

国家不同,装箱清单可能不同。 请保存所有包装材料和纸箱,以便将来运输之用。

#### 警告

塑料袋用于包装设备。请妥善保管并避免儿童接触,以免误食导致窒息危险。

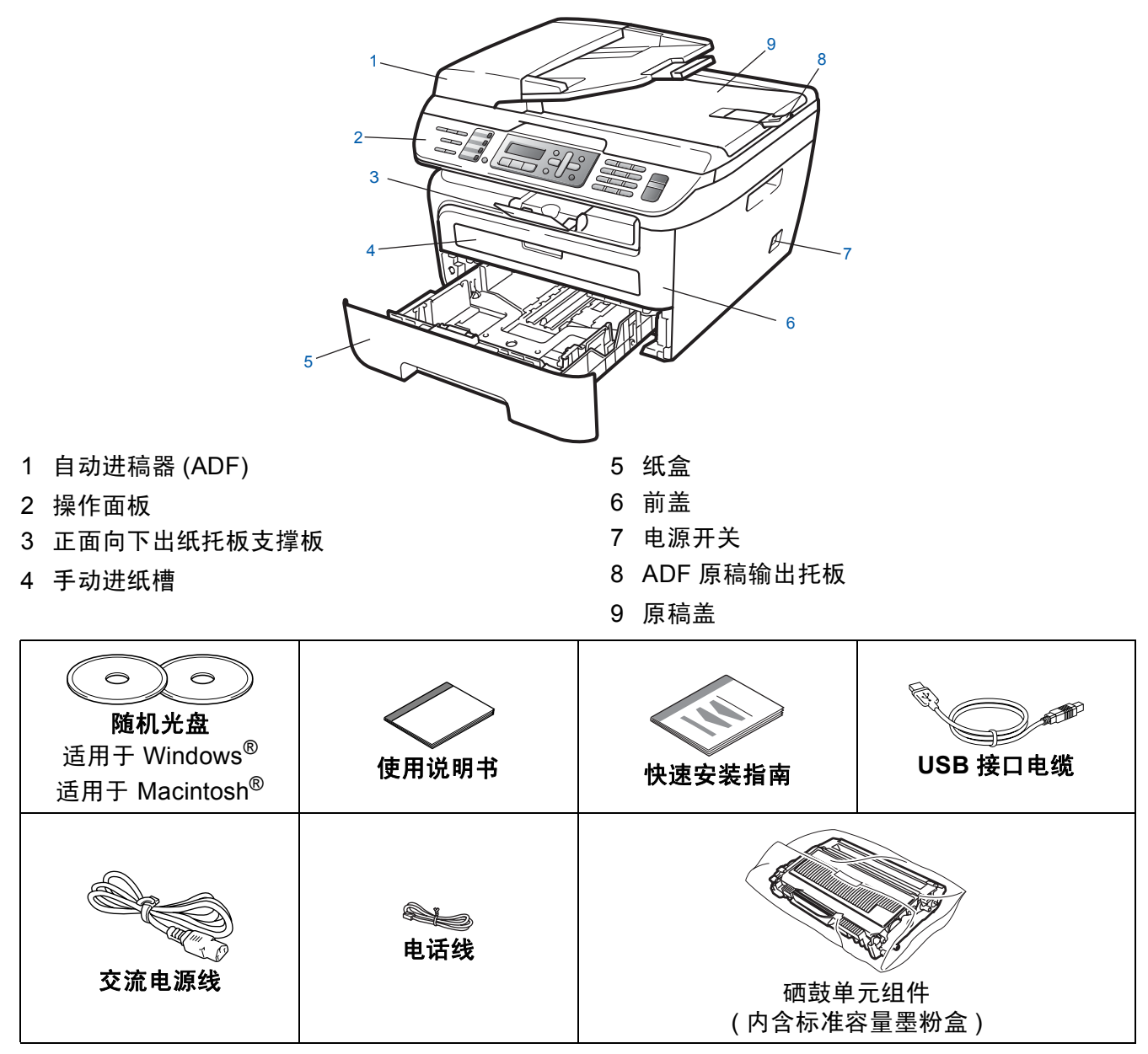

■ 接口电缆不属于标配附件。 请根据所要使用的接口 ( 网络 ) 自行购买相应的接口电缆。 请在安 装驱动程序的过程中,根据屏幕提示连接接口电缆。

■ 为确保安全操作, 必须仅将随机电源线的插头插入标准接地电源插座。否则可能会引起电击 伤害和过度的电噪声辐射。

- ■USB 接口电缆 请确保使用长度不超过 6 英尺 (2 米 ) 的 USB 2.0 接口电缆。使用 USB 电缆时, 确保将其连 接到计算机上的 USB 端口,请勿连接到键盘上的 USB 端口或未接通电源的 USB 集线器上。 ■ 网络电缆 ( 仅适用于 MFC-7840N)
- 请选用五类 ( 或超五类 ) 直通双绞线连接 10BASE-T 或 100BASE-TX 快速以太网。

<span id="page-4-0"></span>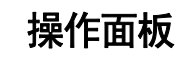

**MFC-7840N**

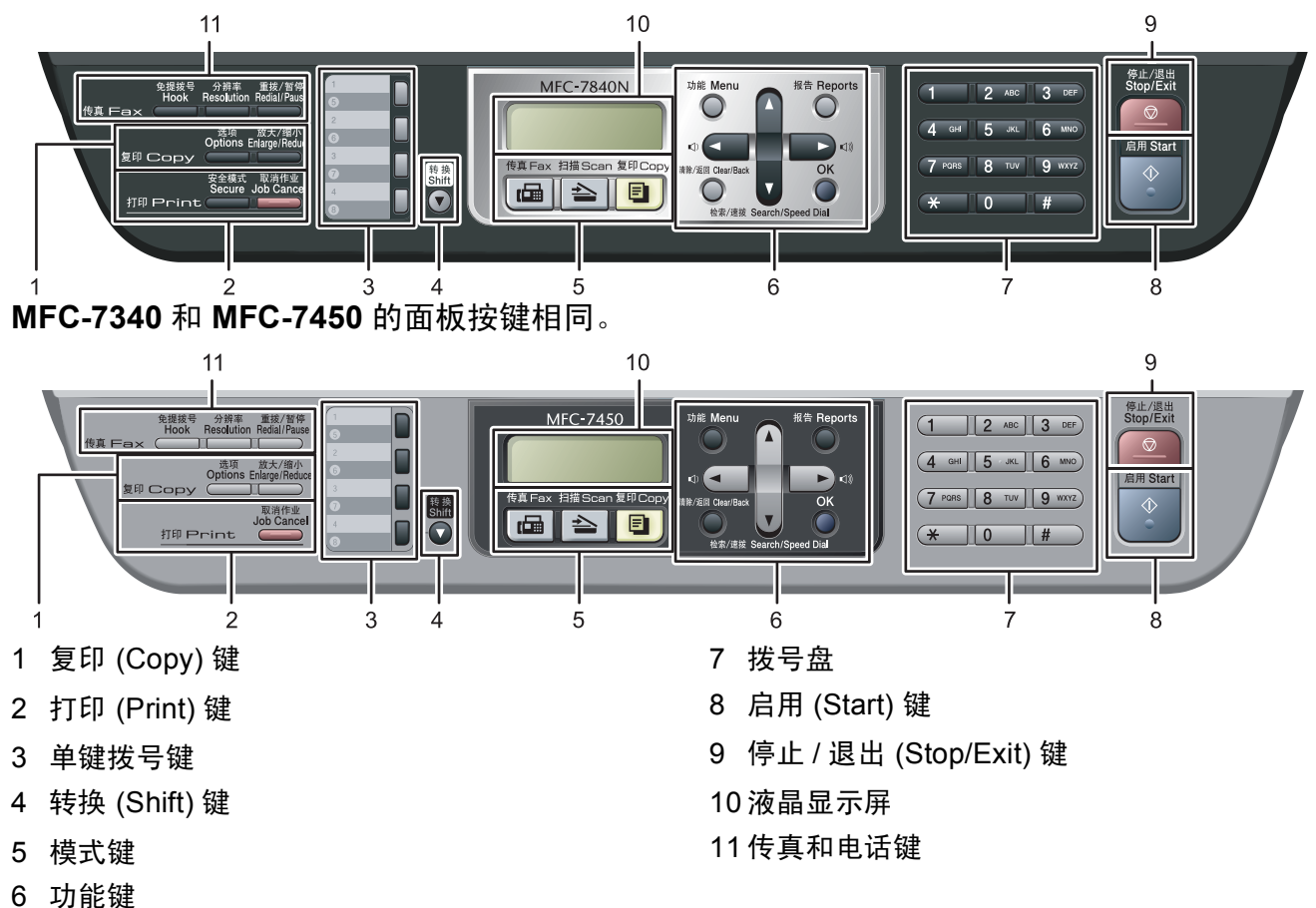

 $\mathbb{Q}$ 有关操作面板的详情,请参阅使用说明书第一章中的操作面板概述。

### 注释

移动设备时,请握住位于扫描器下方的侧面把手。请勿托住设备底部进行搬运。

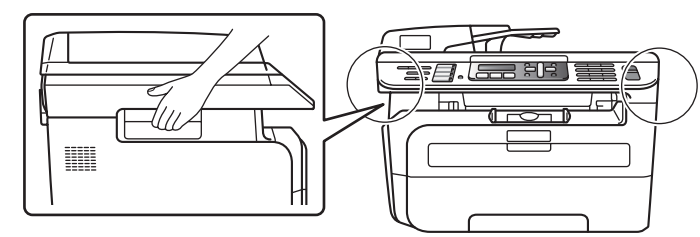

■本快速安装指南中的插图基于 MFC-7840N。

# <span id="page-5-2"></span><span id="page-5-1"></span>安装本设备

<span id="page-5-0"></span>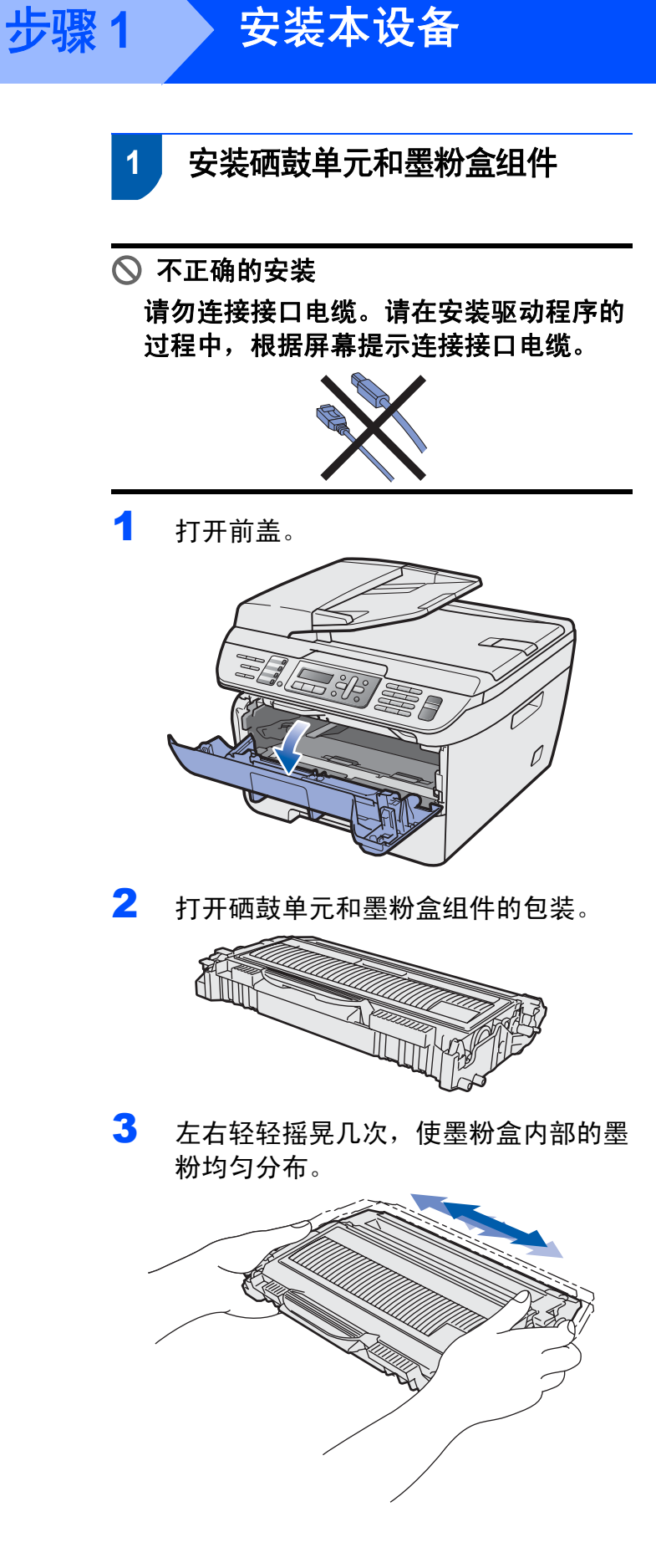

4 将硒鼓单元和墨粉盒组件装入设备内 部。

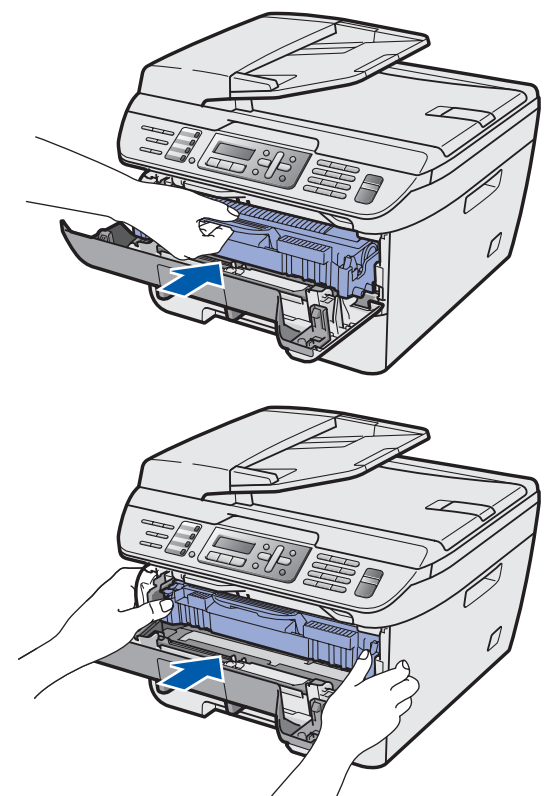

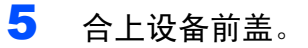

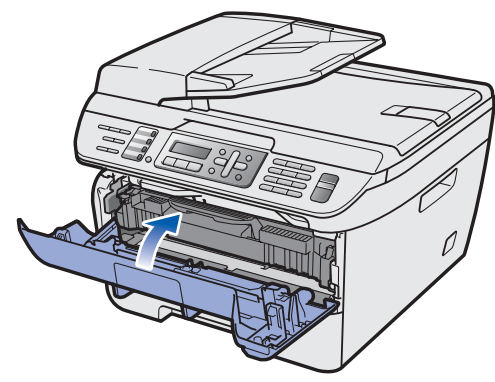

## <span id="page-6-0"></span> **2** 将纸张装入纸盒

1 将纸盒从设备中完全拉出。

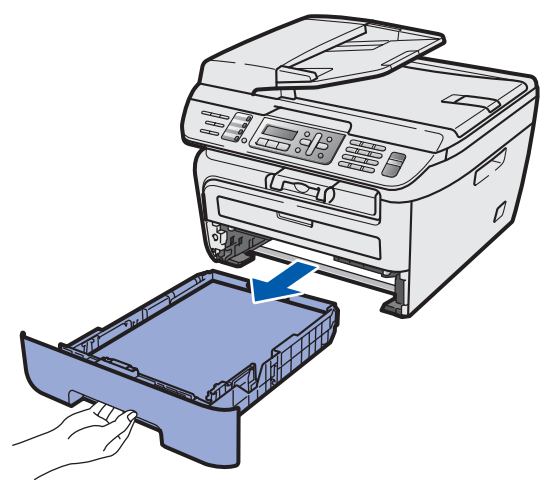

2 当按下绿色的纸张导块释放杆时,滑动 纸张导块使其与所用纸张尺寸相符。确 保导块牢固地嵌入插槽中。

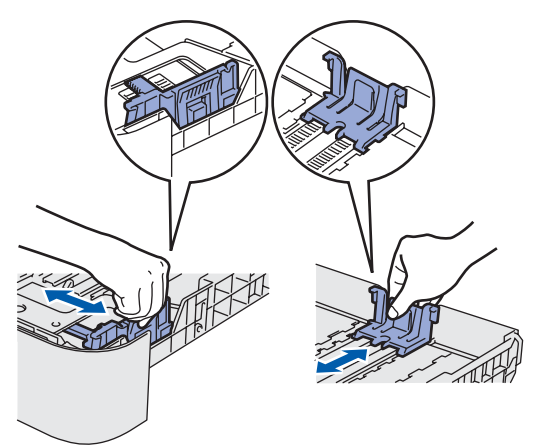

3 充分展开堆叠的纸张以避免卡纸和进纸 错误。

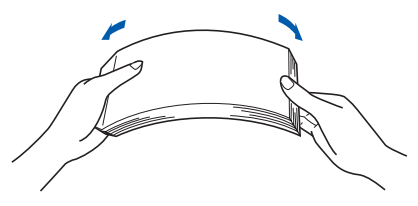

4 将纸张装入纸盒。确保纸盒中的纸张平 整且不超过最大纸张限量标记 (1)。

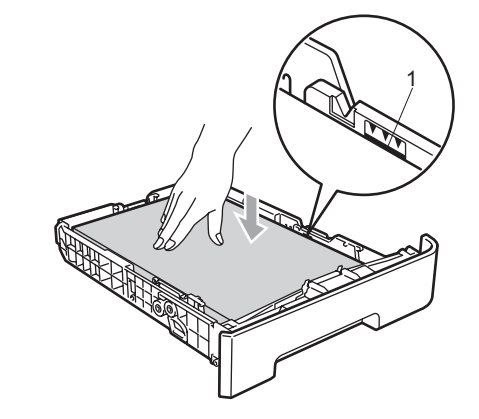

### **4** 注意

**确保纸张导块触碰到纸张的两侧以保证正** 确进纸。否则可能导致设备损坏。

5 将纸盒牢固地装回设备中。确保其完全 装入设备内部。

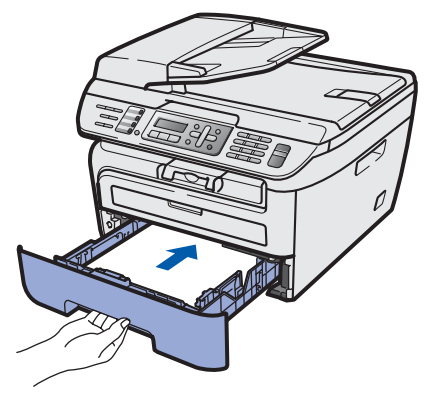

# <span id="page-7-0"></span>安装本设备

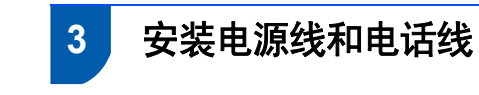

步骤 **1**

1 确保设备的电源开关已关闭。将交流电 源线连接到设备上。

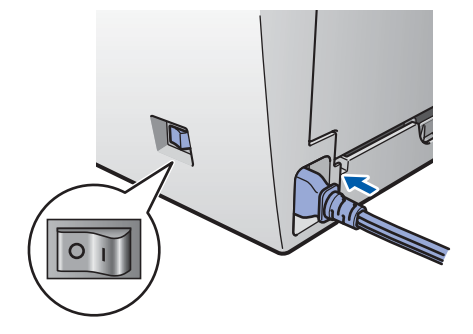

2 将交流电源插头插入交流电源插座中。 打开电源开关。

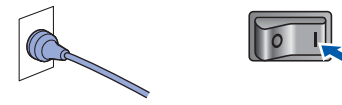

3 将电话线的一端插入设备上标有 **LINE** 的插孔中,将另一端插到墙上调制式插 座中。

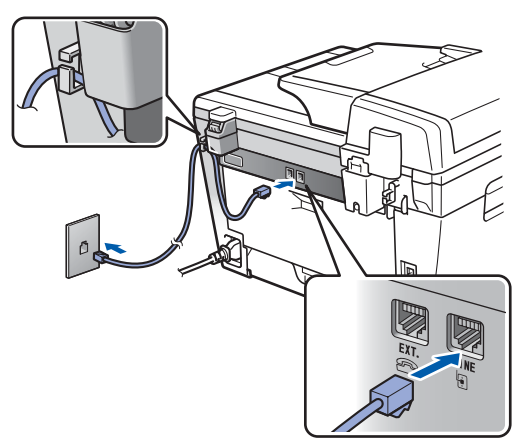

### 警告

- 本设备必须配有接地插头。
- 由于设备通过电源插座接地,当您将设备 连接到电话线时,请保持电源线始终连接 在设备上,从而可以避免发生电话网络上 潜在的电路危险。同样,当您要移动设备 时,也应先拔下电话线然后再断开电源线 以保证您的人身安全。

注释

如果与外接电话共用一条电话线,请按下 图所示进行连接。

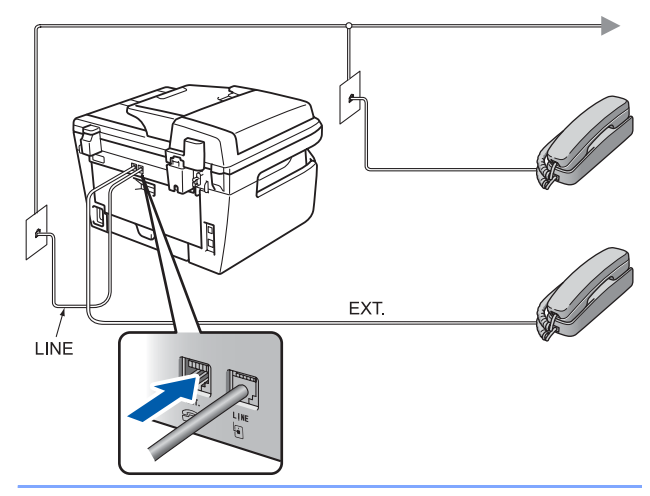

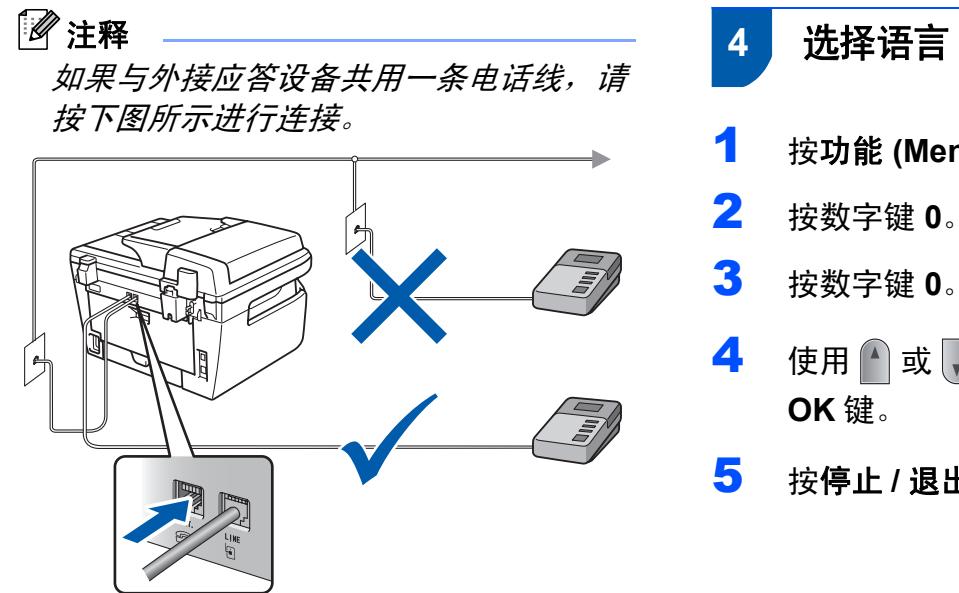

 $\mathbb{Q}$ **请将接收模式设置成**外接应答设备。 详细信息,请参阅第 *10* [页上的选择](#page-11-2) [接收模式](#page-11-2)和使用说明书第七章中的连 接外接应答设备。

- <span id="page-8-0"></span> **4** 选择语言
- 1 按功能 **(Menu)** 键。
	-
	-
- 4 使用 可或 、选择所需语言, 然后按
- 5 按停止 **/** 退出 **(Stop/Exit)** 键。

#### 安装本设备 步骤 **1**

<span id="page-9-0"></span> **5** 设置日期和时间

<span id="page-9-2"></span>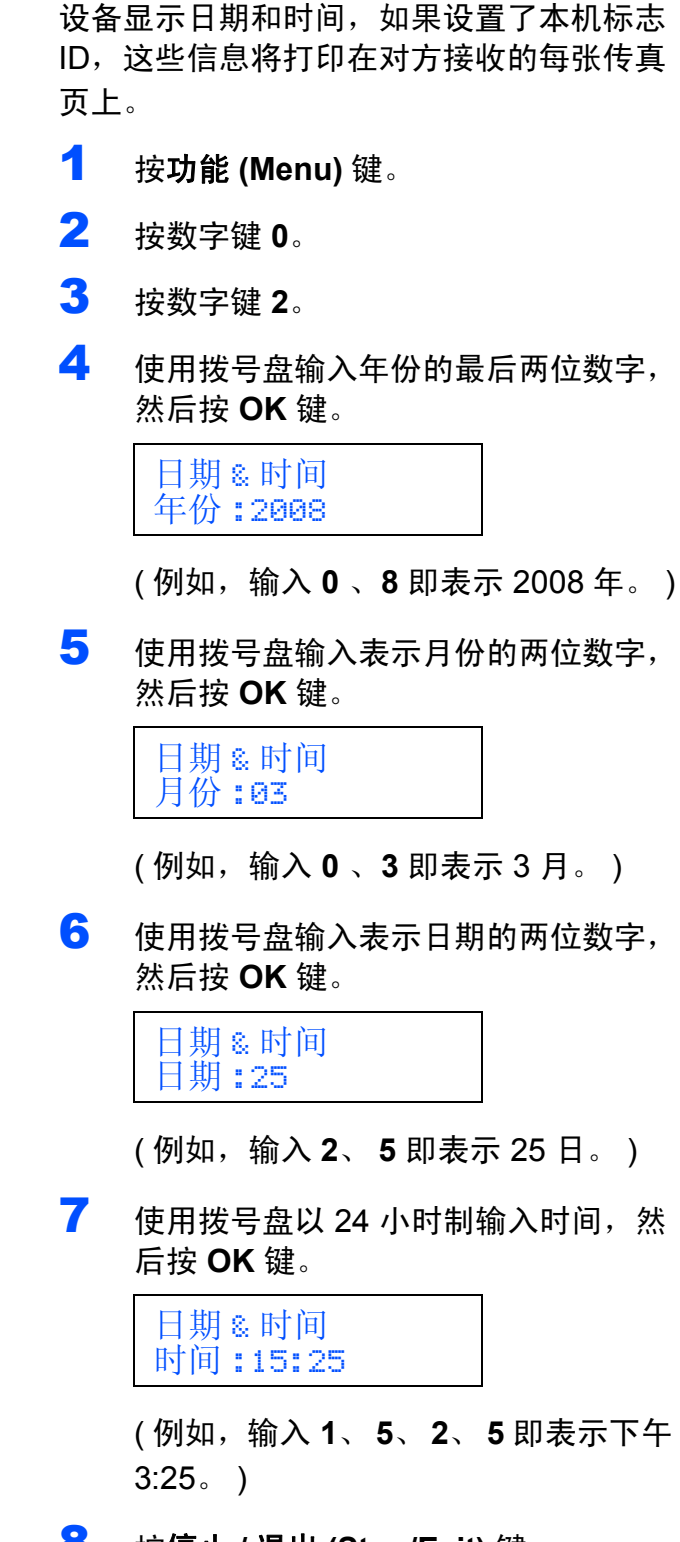

8 按停止 **/** 退出 **(Stop/Exit)** 键。

#### 注释

如果不慎输入错误,可按停止 */* 退出 *(Stop/Exit)* 键返回步骤 **[1](#page-9-2)** 重新进行设置。

<span id="page-9-1"></span> **6** 设置本机标志 **ID**

您可以将自己的姓名和传真号码储存在设备 中,这些信息将打印在对方收到的传真页上。

- 1 按功能 **(Menu)** 键。
- 2 按数字键 **<sup>0</sup>**。

3 按数字键 **<sup>3</sup>**。

4 使用拨号盘输入您的传真号码 (最多20 个数字),然后按 OK 键。要输入国际 拨号代码 "+",按 **l** 键。例如,要输入 中国拨号代码 "+86",按 \* 键和数字键 8、6,然后输入您的传真号码。

> 本机标识 传真 :+86XXXXXXXXX

5 使用拨号盘输入您的电话号码 (最多20 个数字),然后按 OK 键。(如果您的电 话号码和传真号码相同,请再次输入相 同的号码。 )

> 本机标识 电话:+86XXXXXXXX

安装本设备

6 使用拨号盘输入您的姓名 (最多 20 个字 符), 然后按 OK 键。

> 本机标识 名称 :

### 注释

- *•* 请参考下列图表输入您的姓名。
- *•* 如果需要输入的字符与前一字符在同一个 键上,按将光标移动到右侧。
- *•* 如果不慎输入了错误字符,按或 将光标移动到错误字符,然后按**清除 / 返** 回 *(Clear/Back)* 键。

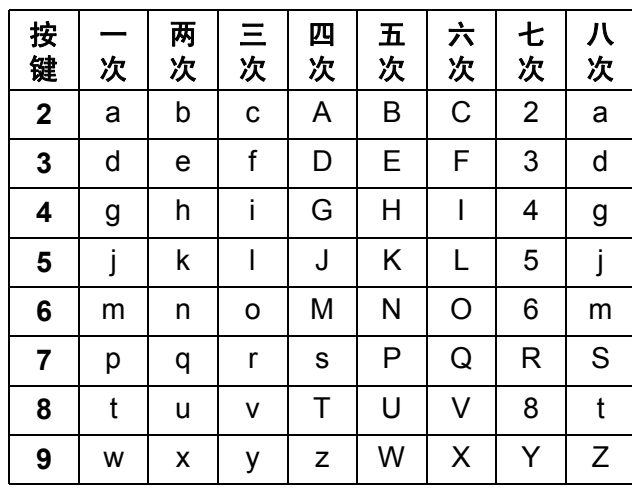

 $\mathbb{Q}$ 详细信息,请参阅使用说明书中的 *"* 输入文本 *"*。

7 按停止 **/** 退出 **(Stop/Exit)** 键。

<span id="page-10-0"></span>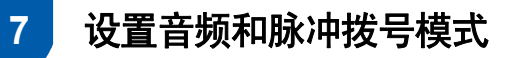

设备的出厂设置为音频拨号。如果您有脉冲 拨号服务 (循环), 则需要更改拨号模式。

- 1 按功能 **(Menu)** 键。
- 2 按数字键 **<sup>0</sup>**。
- 3 按数字键 **<sup>4</sup>**。
- 4 按 间 或 ,选择脉冲 (或音频)。 按 **OK** 键。
- 5 按停止 **/** 退出 **(Stop/Exit)** 键。

# 安装本设备

<span id="page-11-2"></span><span id="page-11-0"></span>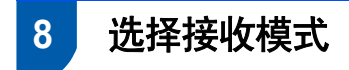

步骤 **1**

有四种接收模式以供选择:仅传真、传真 / 电话、手动和外接应答设备。请选择最符合 您需要的接收模式。

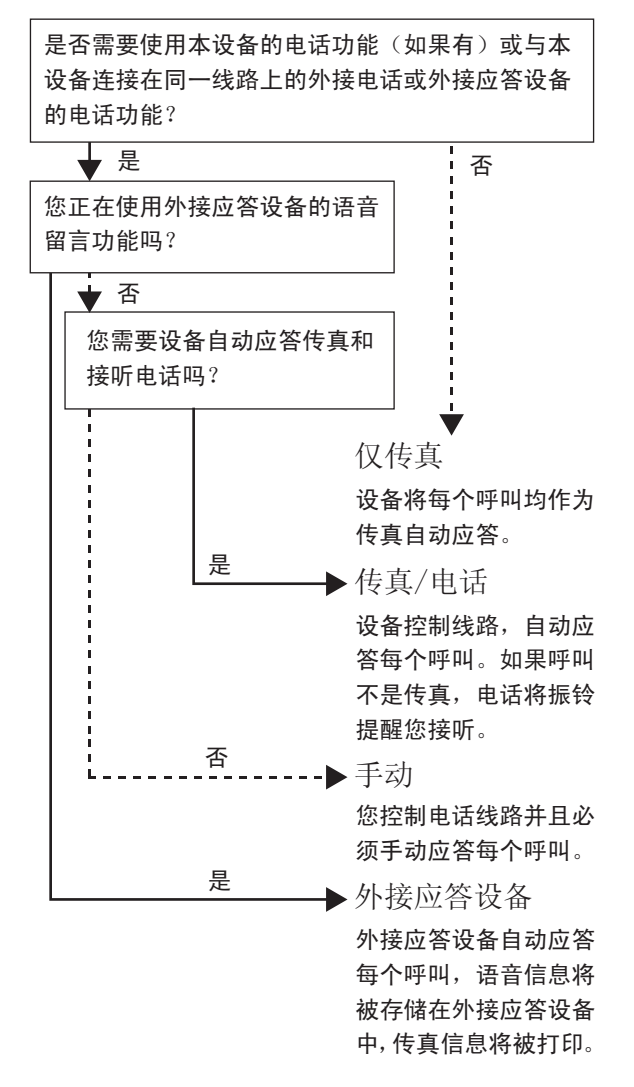

- 1 按功能 **(Menu)** 键。
- 2 按数字键 **<sup>0</sup>**。
- 3 按数字键 **<sup>1</sup>**。
- 4 按 4 或 、洗择模式。 按 **OK** 键。
- 5 按停止 **/** 退出 **(Stop/Exit)** 键。
- $\mathbb{Q}$ 详细信息,请参阅使用说明书中第六 章中的接收传真。

## <span id="page-11-1"></span> **9** 设置拨号前缀

拨号前缀设置可自动在您拨打每个传真号码 前加拨一个预设的号码。例如,如果您的电 话系统在拨外线号码时需加拨 9,您可以使 用此设置在每次发送传真时自动加拨 9。

- 1 按功能 **(Menu)** 键。
- 2 按数字键 **<sup>0</sup>**。
- 3 按数字键 **<sup>6</sup>**。
- 4 使用拨号盘输入前缀号码 (最多 5 个数 字 ), 然后按 OK 键。

注释

 $\mathcal{B}$ *可以使用数字* 0 - 9、 #、 \* 和 !。 ( 按**免** 提拨号 *(Hook)* 键显示 *"!"*。 *) !* 不可和任何其他数字或字符一起使用。 如果您的电话系统要求定时回路中断 *(* 瞬 间挂机 *)*,请按免提拨号 *(Hook)* 键输入间 隔时间。

5 按停止 **/** 退出 **(Stop/Exit)** 键。

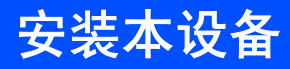

# <span id="page-12-0"></span> **10** 设置液晶显示屏的对比度

可以更改液晶显示屏的对比度,使显示屏更 亮或更暗。

- 1 按功能 **(Menu)** 键。
- 2 按数字键 **<sup>1</sup>**。
- 3 按数字键 **<sup>6</sup>**。
- 4 按 / 增强对比度。

**—** 或者 **—**

按。降低对比度。 按 **OK** 键。

5 按停止 **/** 退出 **(Stop/Exit)** 键。

<span id="page-13-0"></span>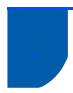

### **<sup>1</sup>** 随机光盘 **'MFL-Pro Suite'**

# **Windows®**

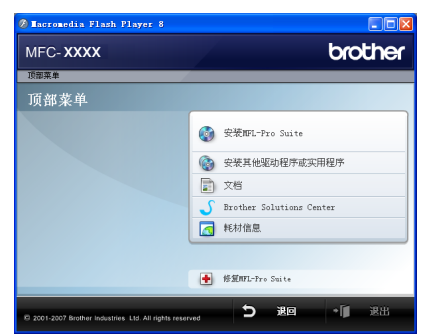

### 安装 **MFL-Pro Suite**

可以安装 MFL-Pro Suite 软件及其他多功能 驱动程序。

### 3 安装其他驱动程序或实用程序

可以安装其他 MFL-Pro Suite 软件实用程序。

### 文档

查看 HTML 格式的使用说明书、软件使用说明 书和网络使用说明书 ( 仅适用于 MFC-7840N)。 此外,还可以访问 Brother Solutions Center (Brother 解决方案中心 ) 查看 PDF 格式的说明 书。 ( 需要网络连接 ) 软件使用说明书和网络 使用说明书 ( 仅适用于 MFC-7840N) 中包含 有关连接计算机时的可用功能的说明。 ( 例 如,打印、扫描和网络的详细说明 )

# **Brother Solutions Center (Brother** 解

### 决方案中心 **)**

访问 Brother Solutions Center (Brother 解决 方案中心), 查看常见问题解答 (FAQs)、使 用说明书、驱动程序更新以及设备的使用提 示。 ( 需要网络连接 )

### 耗材信息

请登录以下网站获取有关 Brother 正品耗材的 信息: <http://www.brother-cn.net/supply.html>。

修复 **MFL-Pro Suite (** 仅适用于 **USB** 用户 **)** 如果在安装 MFL-Pro Suite 的过程中发生错 误,请使用本选项自动修复并重新安装 MFL-Pro Suite。

### 注释

*MFL-Pro Suite* 包括打印机驱动程序、扫 描驱动程序、 *Brother ControlCenter3* 和 *Presto!® PageManager®*。

*Presto!® PageManager®* 是一种用于扫描 和查看文档的一种文档管理应用程序。

### **Macintosh®**

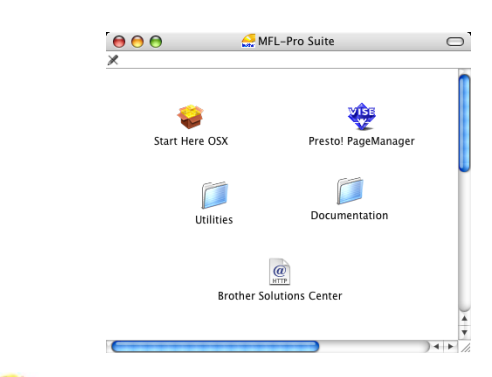

#### **Start Here OSX (** 按这里启动 **OSX)**

可以安装包含适用于 Mac OS® X 10.2.4 或更 高版本的打印机驱动程序、扫描驱动程序、 Brother ControlCenter2 和 BRAdmin Light 等 的 MFL-Pro Suite。

### **Documentation (** 文档 **)**

查看 HTML 格式的使用说明书、软件使用说明 书和网络使用说明书 ( 仅适用于 MFC-7840N)。 此外,还可以访问 Brother Solutions Center (Brother 解决方案中心 ) 查看 PDF 格式的说明 书。 ( 需要网络连接 ) 软件使用说明书和网络 使用说明书 ( 仅适用于 MFC-7840N) 中包含有 关连接计算机时的可用功能的说明。 ( 例如, 打印、扫描和网络的详细说明 )

### **Brother Solutions Center (Brother** 解 决方案中心 **)**

访问 Brother Solutions Center (Brother 解决 方案中心 ),查看常见问题解答 (FAQs)、使 用说明书、驱动程序更新以及设备的使用提 示。 ( 需要网络连接 )

### **Presto! PageManager**

可以安装 Presto!<sup>®</sup> PageManager<sup>®</sup>, 除了为 Brother ControlCenter2 添加 OCR 功能外, 还可以用于轻松扫描、共享并管理照片和文 档。

### **Utilities (** 实用程序 **)**

可以在此文件夹中获取以下实用程序:

- Presto!<sup>®</sup> PageManager<sup>®</sup> 卸载程序
- BRAdmin Light ( 仅适用于 MFC-7840N)

### 安装驱动程序和软件 步骤 **2**

#### 请在本页上选择您使用的操作系统和接口电缆的提示。

最新的驱动程序和文件以及有关问题的最佳解决方案,请直接从光盘 / 驱动程序中访问 Brother Solutions Center (Brother 解决方案中 心)或直接登录 <http://solutions.brother.com>。

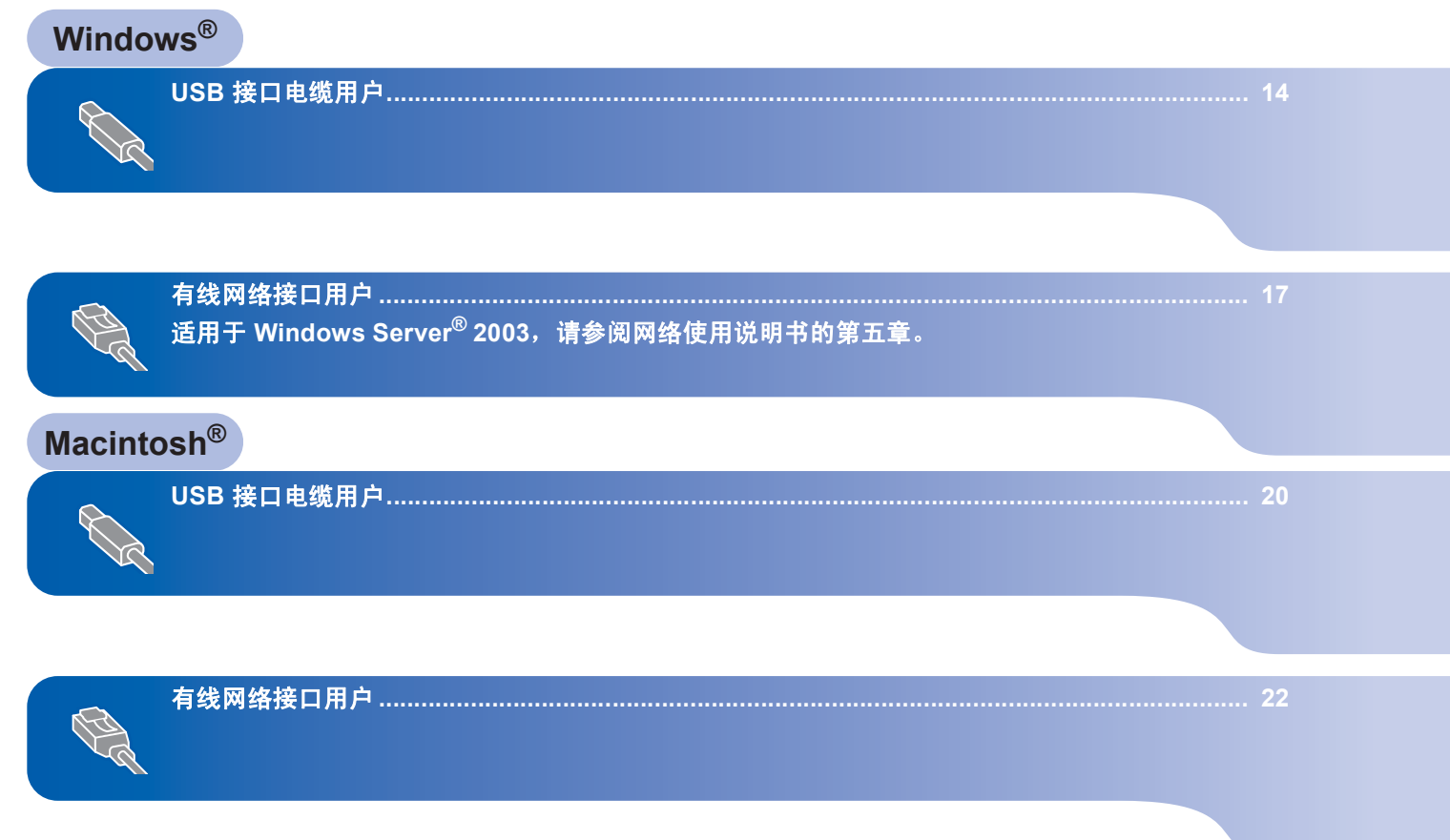

<span id="page-15-1"></span><span id="page-15-0"></span>**<sup>1</sup> USB** 接口电缆用户 **(**适用于 **Windows® 2000** 专业版**/XP/XP** 专业版 **x64** 版本**/ Windows Vista®)**

# **Windows USB**

**®**

重要事项 请确保已完成第 **[4](#page-5-1)** 页至第 **[11](#page-12-0)** 页中的步骤 **1** 

[安装本设备](#page-5-1) 中的所有操作及设置。

## 注释

安装 *MFL-Pro Suite* 前请关闭任何正在运 行的应用程序。

1 如果已经连接接口电缆,请关闭设备并 从交流电源插座上拔出电源插头,同时 断开设备与计算机的连接。

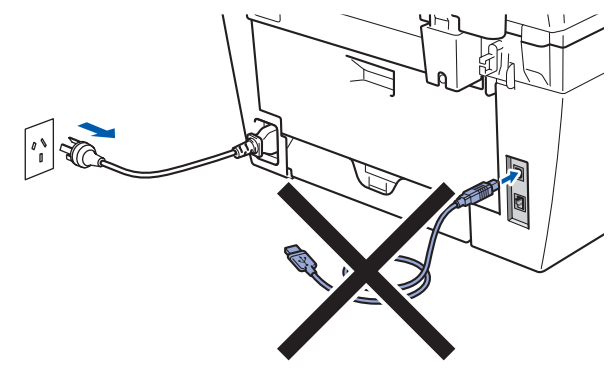

- 2 开启计算机。 ( 您必须以管理员身份登 录。 )
- 3 将适用于 Windows® 的随机光盘插入 CD-ROM 光驱中。出现型号名称屏幕 时,选择本设备。出现语言屏幕时,选 择所需语言。

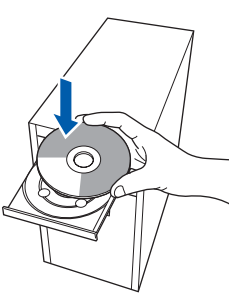

4 将会出现随机光盘主菜单。点击安装 **MFL-Pro Suite**。

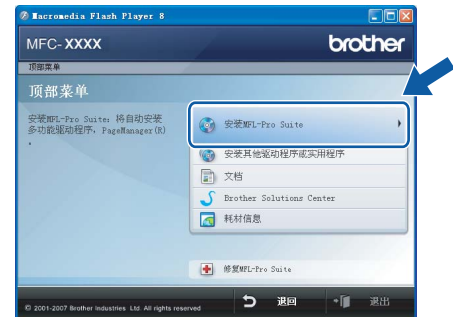

# 注释

- *•* 如果此窗口未出现,请使用 *Windows®* 浏 览器运行 *Brother* 随机光盘上根目录文件 夹中的 *start.exe* 程序。
- *•* 对于 *Windows Vista®* 用户,当用户帐户 控制屏幕出现时,请点击允许。

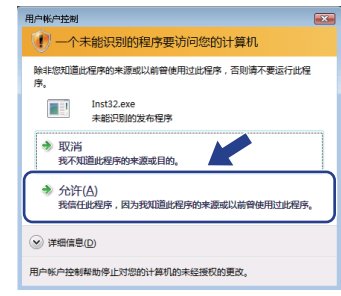

5 阅读并接受 Presto!<sup>®</sup> PageManager<sup>®</sup> 许可证协议后,点击是。

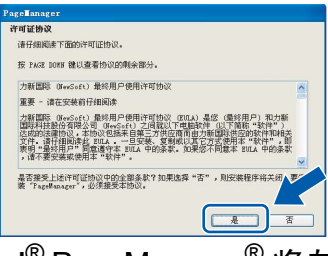

Presto!<sup>®</sup> PageManager<sup>®</sup> 将自动开始安 装,并随后进行 MFL-Pro Suite 的安装。

**Windows**

**USB**

**®**

**6** 出现 Brother MFL-Pro Suite 软件许可 证协议窗口时, 如果接受此软件许可证 协议,请点击是。

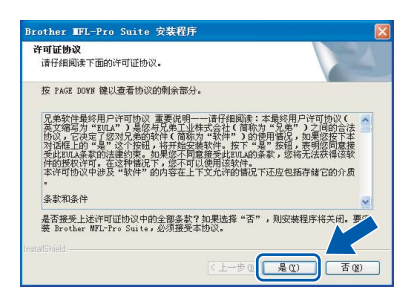

7 选择标准 (MFC-7340 和 MFC-7450) <sup>或</sup> 者本地连接 **(USB)** (MFC-7840N),然 后点击下一步。安装将继续进行。 **<MFC-7340** 和 **MFC-7450>**

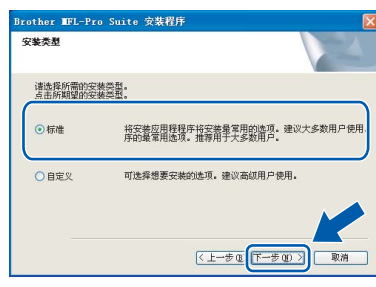

#### **<MFC-7840N>**

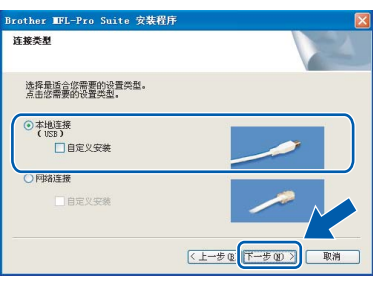

# 注释

*•* 对于 *Windows Vista®*,出现此屏幕时,点 *击复选框,然后点击安装以正确完成安装。* 

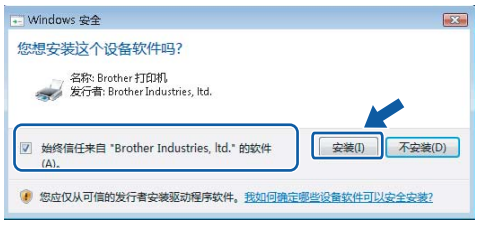

- *(* 仅适用于 *MFC-7840N)* 如果想要安装 *PS* 驱动程序 *(Brother* 的 *BR-Script* 驱动程序 *)*,选择 *Custom*  Install ( 自定义安装 ), 然后遵循屏幕上的 提示进行操作。出现 *Select Features (* 选 择功能 *)* 屏幕时,选中 *PS Printer Driver*  (PS 打印机驱动程序), 然后遵循屏幕上的 提示进行操作。
- 8 出现此屏幕时,将 USB 接口电缆分别 连接至计算机和本设备。

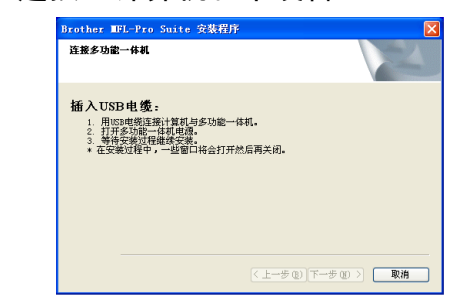

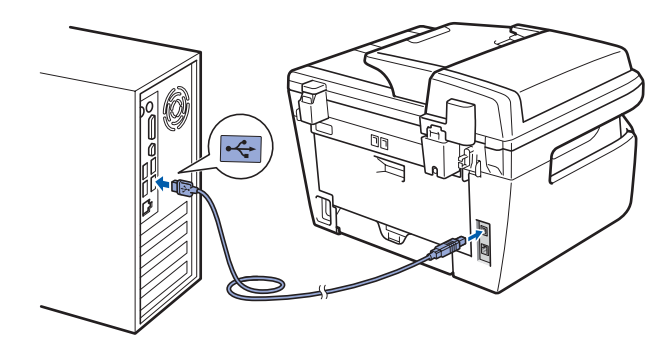

- 不正确的安装 请勿将设备连接到键盘上的 **USB** 端口或 未接通电源的 **USB** 集线器上。 **Brother**  建议您直接连接计算机和本设备。
- 9 将交流电源插头插入交流电源插座中。 打开电源开关。

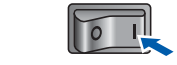

Brother 驱动程序将自动开始安装。各 安装屏幕将依次显示,请稍候。

不正确的安装 安装过程中请勿取消任何屏幕。

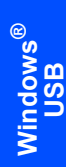

10 当出现在线注册窗口时, 请遵循屏幕提 示进行选择。

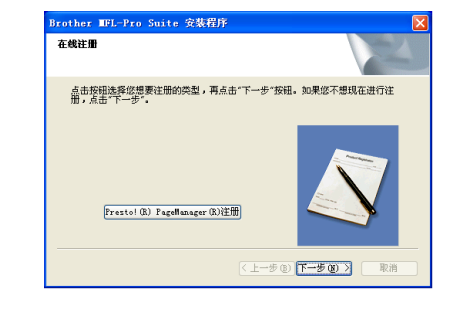

11 点击完成重新启动计算机。(计算机重 新启动后必须以管理员身份登录。 )

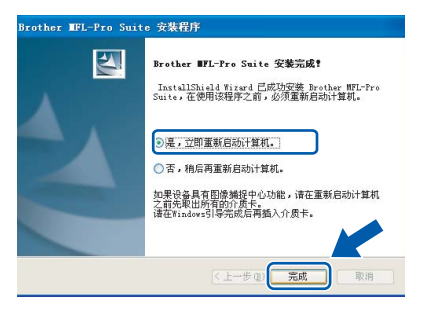

# 注释

- *• XML Paper Specification* 打印机驱动程序 从使用 *XML Paper Specification* 文档的应 用程序进行打印时, *XML Paper Specification* 打印机驱动程序是最适用的 驱动程序。最新版本的打印机驱动程序可 以从 *<http://solutions.brother.com/>* 网站的 *Brother Solutions Center (Brother* 解决方 案中心 *)* 下载。
- 计算机重新启动后将自动运行**安装诊断**。 如果安装失败,将显示安装结果窗口。如 **果安装诊断**显示安装失败,请遵循屏幕上 的指示进行操作或阅读在线帮助和开始 */* 所有程序 */Brother/MFC-XXXX* 中的常见 问题解答 *(FAQs)*。

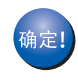

**MFL-Pro Suite (** 含打印机驱动程序 和扫描驱动程序 **)** 已安装完成。

步骤 **2**

<span id="page-18-0"></span>**<sup>2</sup>** 有线网络接口用户 **(** 仅适用于 **MFC-7840N) (** 适用于 **Windows® 2000** 专业版 **/XP/XP** 专业版 **x64** 版本 **/Windows Vista®)**

#### 重要事项

请确保已完成第 **[4](#page-5-1)** 页至第 **[11](#page-12-0)** 页中的步骤 **1**  [安装本设备](#page-5-1) 中的所有操作及设置。

- 1 关闭设备电源,并将电源插头从交流电 源插座中拔出。
- 2 将网络接口电缆分别连接至网络和本设 备。

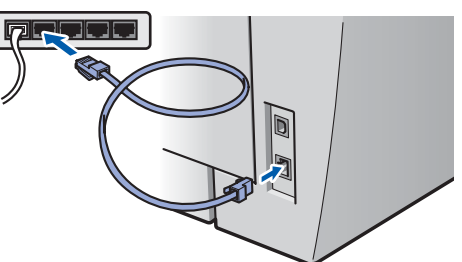

3 将交流电源插头插入交流电源插座中。 打开电源开关。

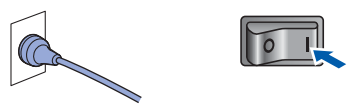

4 开启计算机。 (您必须以管理员身份登 录。 ) 安装 MFL-Pro Suite 前请关闭任 何正在运行的应用程序。

注释

安装前,如果您正在使用个人防火墙软 件,请将其禁用。完成安装后,请重新启 动您的个人防火墙软件。

5 将随机光盘插入 CD-ROM 光驱中。出 现型号名称屏幕时,选择本设备。出现 语言屏幕时,选择所需语言。

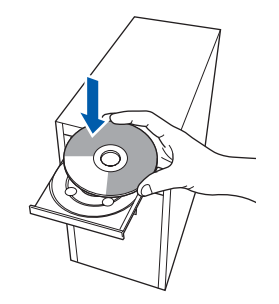

6 将会出现随机光盘主菜单。点击安装 **MFL-Pro Suite**。

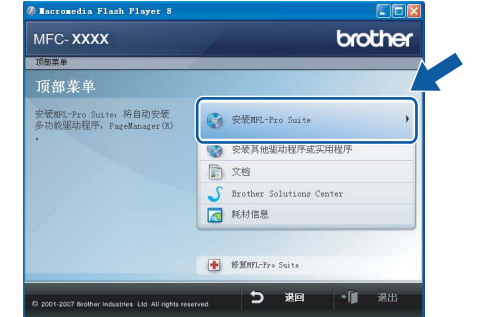

### 注释

- *•* 如果此窗口未出现,请使用 *Windows*® 浏 览器运行 *Brother* 随机光盘上根目录文件 夹中的 *start.exe* 程序。
- *•* 对于 *Windows Vista*® 用户,当用户帐户 控制屏幕出现时,请点击允许。

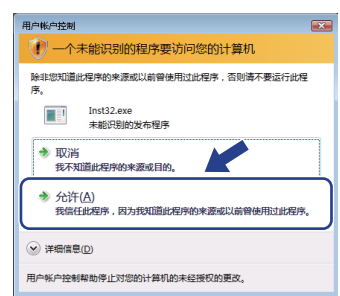

**7** 阅读并接受 Presto!<sup>®</sup> PageManager<sup>®</sup> 许可证协议后,点击是。

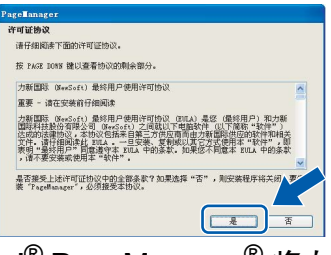

Presto!® PageManager® 将自动开始安 装,并随后进行 MFL-Pro Suite 的安装。

# 安装驱动程序和软件 步骤 **2 Windows®**

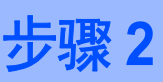

**8** 出现 Brother MFL-Pro Suite 软件许可 证协议窗口时, 如果接受此软件许可证 协议,请点击是。

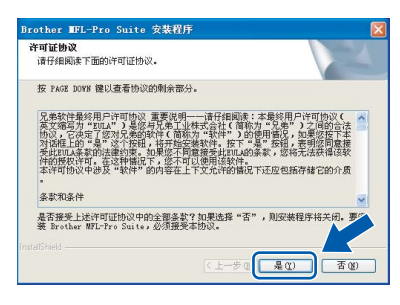

**Windows ®** 有线网络

9 选择网络连接,然后点击下一步。

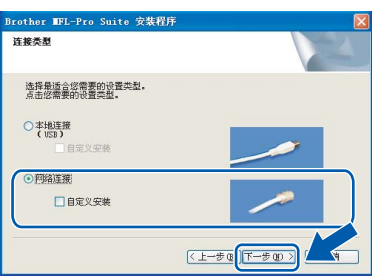

# 注释

*(* 仅适用于 *MFC-7840N)* 如果想要安装 *PS* 驱动程序 *(Brother* 的 *BR-Script* 驱动程序 *)*,请选择 *Custom*  Install ( 自定义安装 ), 然后遵循屏幕上的 提示进行操作。出现 *Select Features (* 选 择功能 *)* 屏幕时,选中 *PS Printer Driver*  (PS 打印机驱动程序), 然后遵循屏幕上的 提示进行操作。

10 对于 Windows<sup>®</sup> XP SP2/Windows Vista<sup>®</sup> 用户,出现此屏幕时,请选择更改防火 墙端口设置以连接网络和继续安装。**(** 推 荐 **)**,然后点击下一步。

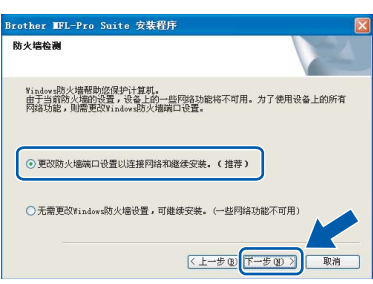

如果您没有使用 Windows® 防火墙, 请 参阅使用说明书中关于软件的信息以了 解如何添加以下网络端口。

- 要进行网络扫描, 请添加 UDP 端口 54925。
- 要进行 PC-Fax 接收, 请添加 UDP 端口 54926。
- 如果网络连接仍然存在问题, 请添 加 UDP 端口 137。

11 如果您的设备已经进行了网络配置,请 从列表中选择该设备,然后点击下一步。

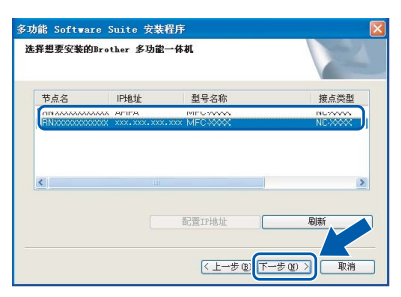

如果设备的 **IP** 地址栏中显示 **APIPA**, 请点击配置 **IP** 地址,然后为设备输入 一个适合您所在网络的 IP 地址。

### 注释

- *•* 您可以通过打印网络配置列表查找设备的 *IP* 地址和节点名称。请参阅第 *27* [页上的](#page-28-2) [打印网络配置列表](#page-28-2)。
- 如果您的设备还未进行网络配置, 将出现 下列屏幕。

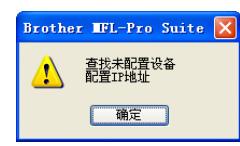

点击确定。

- 出现配置 *IP* 地址窗口。为设备输入一个 适合您所在网络的 *IP* 地址。
- 12 Brother 驱动程序将自动开始安装。各 安装屏幕将依次显示,请稍候。
- 不正确的安装 安装过程中请勿取消任何屏幕。

# 注释

*对于* Windows Vista<sup>®</sup>, 出现此屏幕时, 点 *击复选框,然后点击安装以正确完成安装。* 

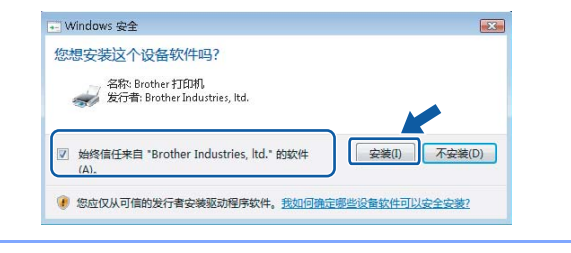

13 当出现在线注册窗口时, 请遵循屏幕提 示进行选择。

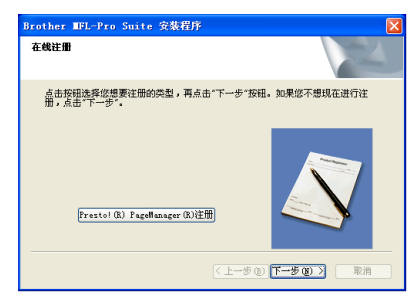

14 点击完成重新启动计算机。 ( 计算机重新启动后您必须以管理员身 份登录。 )

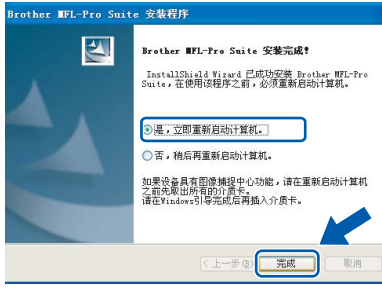

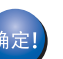

**MFL-Pro Suite** 已安装完成。

# 注释

- *• XML Paper Specification* 打印机驱动程序 从使用 *XML Paper Specification* 文档的应 用程序进行打印时, *XML Paper Specification* 打印机驱动程序是最适用的 驱动程序。最新版本的打印机驱动程序可 以从 *<http://solutions.brother.com/>* 网站的 *Brother Solutions Center (Brother* 解决方 案中心 *)* 下载。
- *MFL-Pro Suite* 包括网络打印机驱动程序、 网络扫描驱动程序、 *Brother ControlCenter3* 和 *Presto!® PageManager®*。

*Presto!® PageManager®* 是一种用于查看 扫描文档的文档管理应用程序。

*•* 计算机重新启动后将自动运行安装诊断。如 **果安装失败, 将显示安装结果窗口。如果显** 示诊断失败,请遵循开始 */* 所有程序 */ Brother/ MFC-XXXX* 局域网中的屏幕指示或 者查看在线帮助和常见问题解答 *(FAQs)*。

<span id="page-21-0"></span>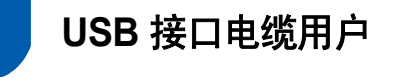

<span id="page-21-1"></span>**Mac OS® X 10.2.4** 或更高版本

#### 重要事项

请确保已完成第 **[4](#page-5-1)** 页至第 **[11](#page-12-0)** 页中的步骤 **1**  [安装本设备](#page-5-1) 中的所有操作和设置。

### 注释

*Mac OS® X 10.2.0* 至 *10.2.3* 用户请升级至 *Mac OS® X 10.2.4* 或更高版本。 *(* 请登录 以下网站获取有关 *Mac OS® X* 的最新信息 *(* 仅英文 *)*:*<http://solutions.brother.com/>)*

1 将交流电源插头插入交流电源插座中。 打开电源开关。

 $\sqrt{2}$ 

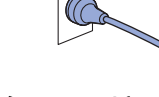

2 将 USB 接口电缆分别连接至计算机和 本设备。

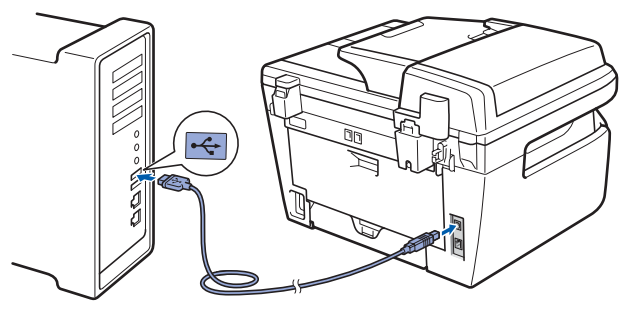

- 不正确的安装 请勿将设备连接到键盘上的 **USB** 端口或 未接通电源的 **USB** 集线器上。 **Brother**  建议您直接连接计算机和本设备。
- 3 开启 Macintosh<sup>®</sup>。

4 将适用于 Macintosh<sup>®</sup> 的随机光盘插入 CD-ROM 光驱中。

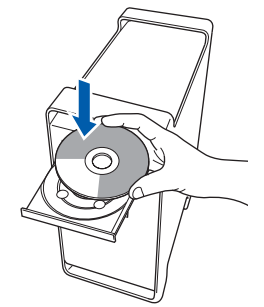

5 双击 **Start Here OSX (** 按这里启动 **OSX)** 图标开始安装。 请遵循屏幕指示进行操作。

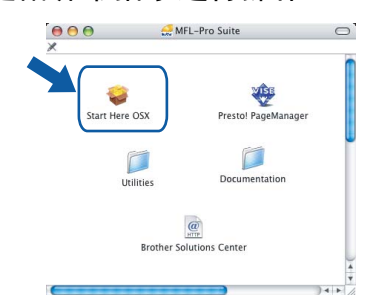

### 注释

- *•* 请参阅光盘中的软件使用说明书安装 *PS*  驱动程序。 *(* 只适用于 *MFC-7840N)*
- 请稍候,软件安装需要几秒钟。安装完成 *后,点击重新启动结束软件安装。*
- **6** Brother 软件将搜索 Brother 设备。在 此期间将出现以下窗口。

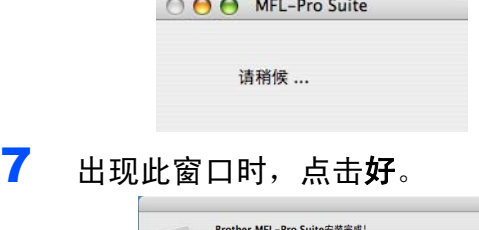

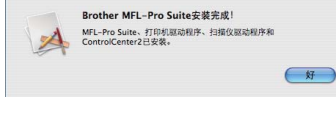

**Mac OS® X 10.3.x** 或更高版本用户: **MFL-Pro Suite**、 **Brother** 打印机驱 动程序、扫描驱动程序和 **Brother ControlCenter2** 已安装完成。 请转到步骤 [12](#page-22-0)。

8 Mac OS<sup>®</sup> X 10.2.4 至 10.2.8 用户: 点击添加。

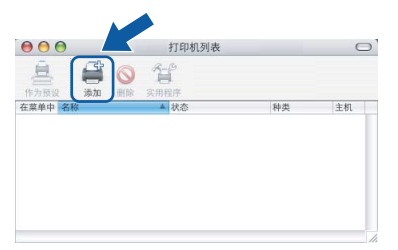

**9** 洗择 USB。

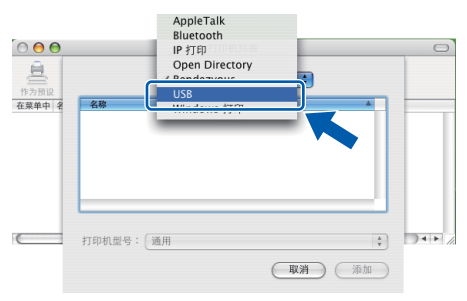

10 选择所需型号名称,然后点击添加。

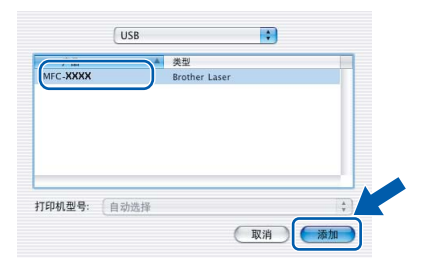

11 点击打印机设置实用程序,然后点击退出 打印机设置实用程序。

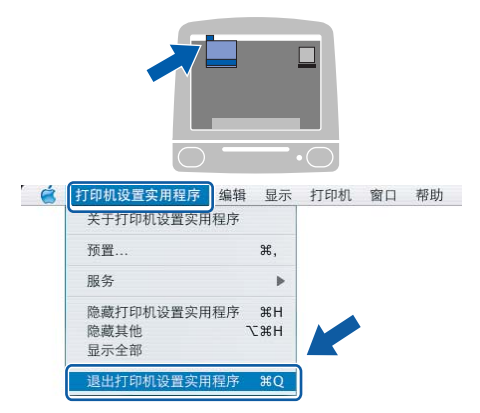

.<br>确定!

**MFL-Pro Suite**、 **Brother** 打印机驱 动程序、扫描驱动程序和 **Brother ControlCenter2** 已安装完成。

<span id="page-22-0"></span>12 若要安装 Presto!<sup>®</sup> PageManager<sup>®</sup>, 请 双击 **Presto! PageManager** 图标并遵 循屏幕指示进行操作。

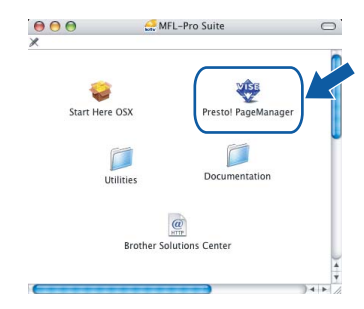

## 注释

*Presto!® PageManager®* 安装完成后, *OCR* 功能将被添加至 *Brother ControlCenter2*。此外还可以使用 *Presto!® PageManager®* 轻松进行扫描、 共享及管理照片和文档等操作。

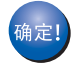

**Presto!® PageManager®** 已安装完 成。

<span id="page-23-0"></span>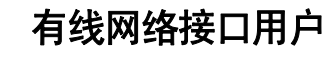

<span id="page-23-1"></span>**Mac OS® X 10.2.4** 或更高版本

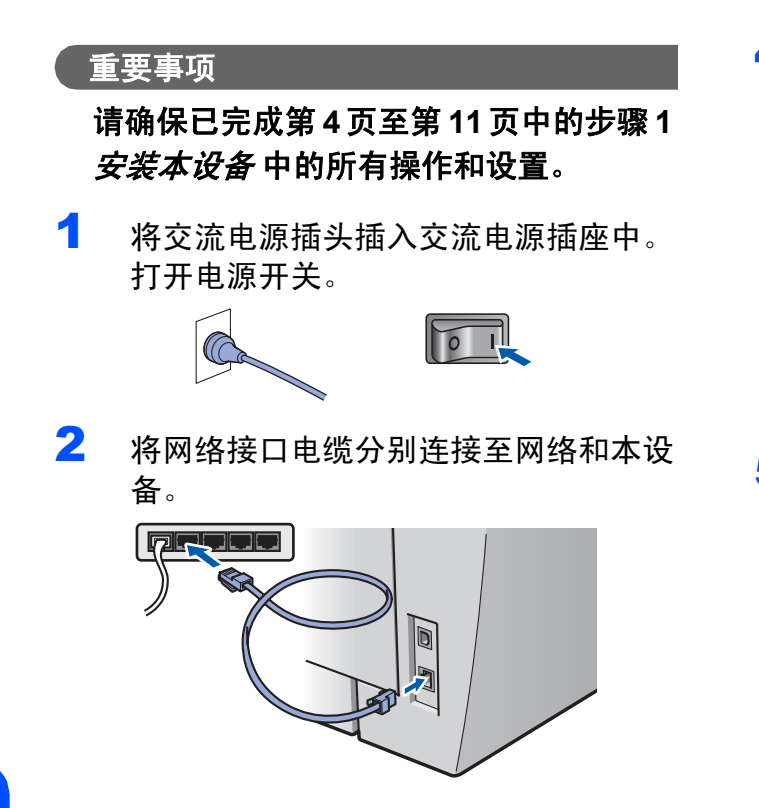

3 开启 Macintosh<sup>®</sup>。

4 将适用于 Macintosh® 的随机光盘插入 CD-ROM 光驱中。

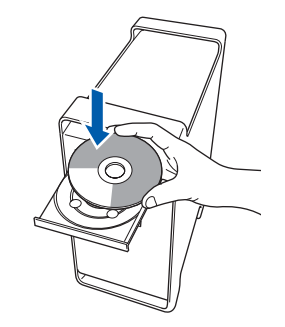

5 双击 **Start Here OSX (** 按这里启动 **OSX)** 图标开始安装。 请遵循屏幕指示进行操作。

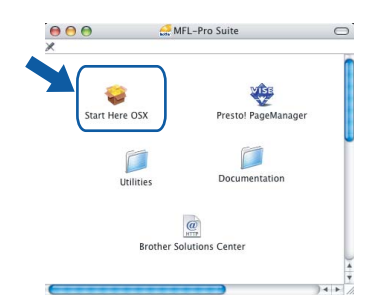

注释

- *•* 请参阅光盘中的网络使用说明书安装 *PS*  驱动程序。
- 请稍候,软件安装需要几秒钟。安装完成 后,点击**重新启动**结束软件安装。

**Macintosh** 有线网络

**®**

# <span id="page-24-0"></span>安装驱动程序和软件

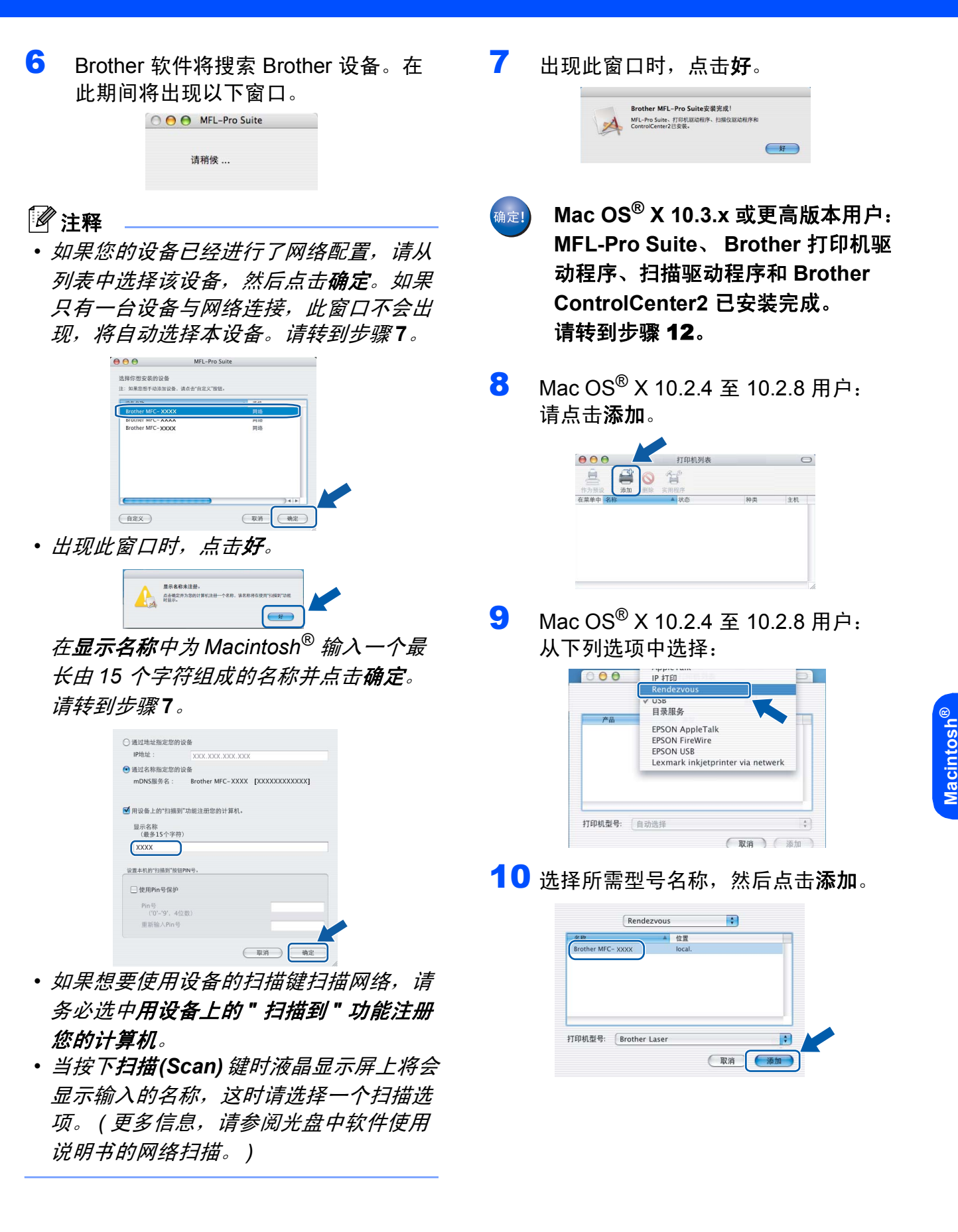

有线网络

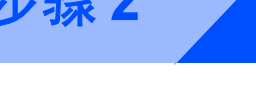

11 点击打印机设置实用程序,然后点击退 出打印机设置实用程序。

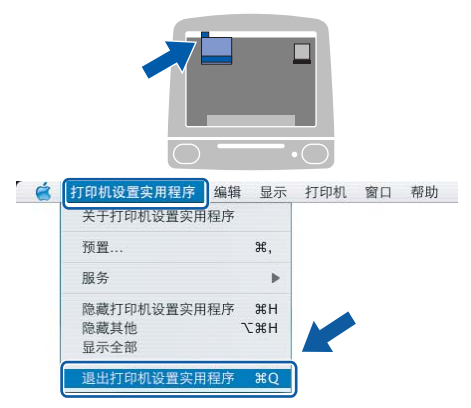

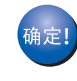

**MFL-Pro Suite**、 **Brother** 打印机驱 动程序、扫描驱动程序和 **Brother ControlCenter2** 已安装完成。

<span id="page-25-0"></span>12 若要安装 Presto!<sup>®</sup> PageManager®, 请 双击 **Presto! PageManager** 图标并遵 循屏幕指示进行操作。

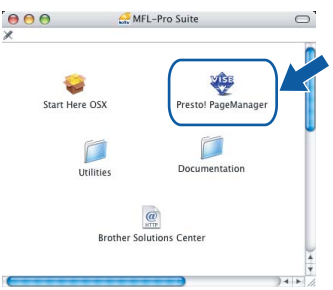

### 注释

*Presto!® PageManager®* 安装完成后, *OCR* 功能已被添加至 *Brother ControlCenter2*。此外还可以使用 *Presto!® PageManager®* 轻松进行扫描、 共享及管理照片和文档等操作。

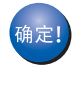

**Presto!® PageManager®** 已安装完 成。

# <span id="page-26-1"></span><span id="page-26-0"></span>**<sup>1</sup> BRAdmin Light** 实用程序 **(Windows®** 用户 **)**

BRAdmin Light 是一种用于为连接 Brother 网络的设备进行初始设置的实用程序。它还可以用 于在所在网络中搜索 Brother 产品、查看状态、配置 IP 地址等基本网络设置。 有关 BRAdmin Light 的更多详情,请访问我们的网站 <http://solutions.brother.com/>。

### 注释

如果您需要更高级的打印机管理,请使用最新版本的 *Brother BRAdmin Professional* 实用程 序,可登录以下网站下载最新版本*<http://solutions.brother.com/>*。

### <span id="page-26-2"></span>安装 **BRAdmin Light** 配置实用程序

### 注释

默认的打印服务器密码是 *'access'*。可以 使用 *BRAdmin Light* 更改密码。

1 点击菜单屏幕上的安装其他驱动程序或 实用程序。

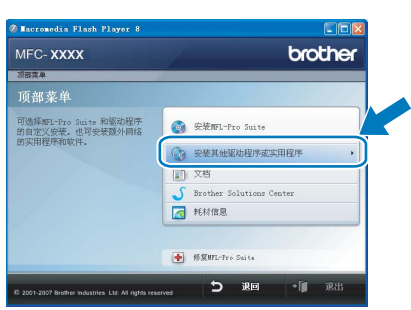

2 点击 **BRAdmin Light** 并遵循屏幕上的 提示进行操作。

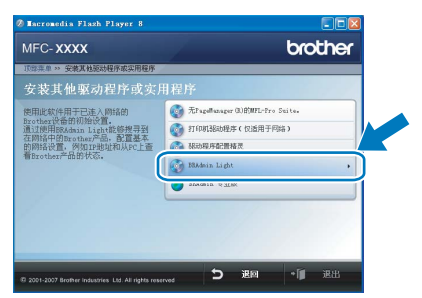

### <span id="page-26-3"></span>使用 **BRAdmin Light** 设置 **IP** 地址、 子网掩码和网关

注释

如果您的网络中有 *DHCP/BOOTP/RARP*  服务器,无需进行以下操作。打印服务器 将自动获取 *IP* 地址。

1 启动 BRAdmin Light。它将自动搜索新 设备。

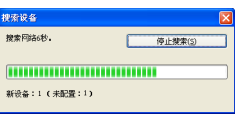

2 双击未配置的设备。

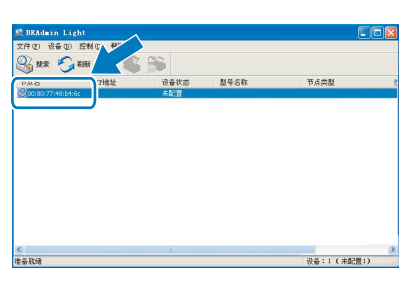

3 将引导方式选为 **STATIC** ( 静态 )。输入 **IP** 地址、子网掩码和网关,然后点击确 定。

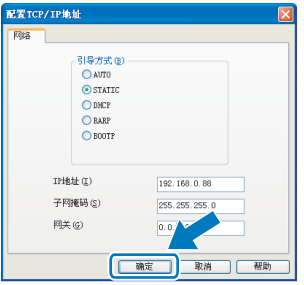

4 地址信息将保存在设备上。

# <span id="page-27-0"></span>**<sup>2</sup> BRAdmin Light** 实用程序 **(Mac OS® X** 用户 **)**

BRAdmin Light 是一种用于为连接 Brother 网络的设备进行初始设置的实用程序。它还可以通 过运行 Mac OS® X 10.2.4 或更高版本的计算机在所在网络中搜索 Brother 产品、查看状态和配 置 IP 地址等基本网络设置。

安装打印机驱动程序时会自动安装 BRAdmin Light 软件。如果您已经安装了打印机驱动程序,无 需再次安装。有关 BRAdmin Light 的更多详情,请访问我们的网站 <http://solutions.brother.com/>。

<span id="page-27-1"></span>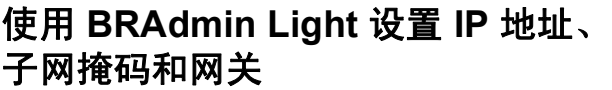

# 注释

- *•* 如果您的网络中有 *DHCP/BOOTP/RARP*  服务器,无需进行以下操作。打印服务器 将自动获取 *IP* 地址。
- *•* 请确保计算机上已经安装了 *1.4.1\_07* 或更 高版本的 *Java™* 客户端软件。
- *•* 默认的打印服务器密码是 *'access'*。可以 使用 *BRAdmin Light* 更改密码。
- 1 双击桌面上的 **Macintosh HD** 图标。

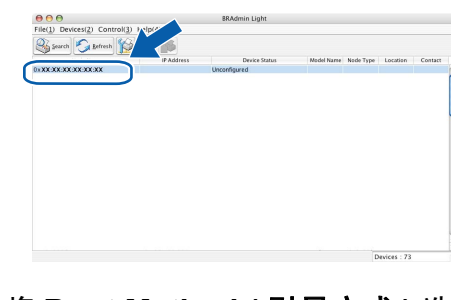

4 双击未配置的设备。

5 <sup>将</sup> **Boot Method (** 引导方式 **)** 选为 **STATIC (** 静态 **)**。输入 **IP Address (IP** 地址 **)**、 **Subnet Mask (** 子网掩码 **)** 和 **Gateway (** 网关 **)**,然后点击 **OK (** 确 定 **)**。

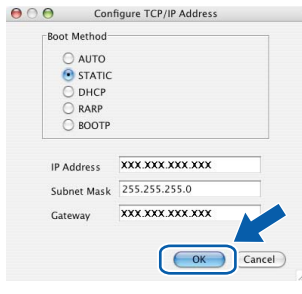

6 地址信息将保存在设备上。

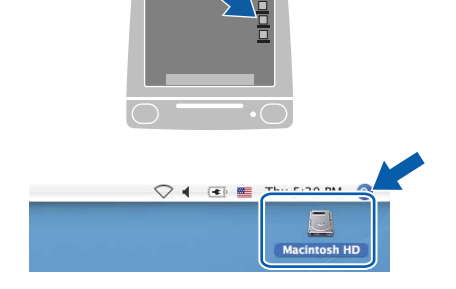

2 资源库、**Printers (** 打印机 **)**、**Brother** 和 **Utilities (** 实用程序 **)**。

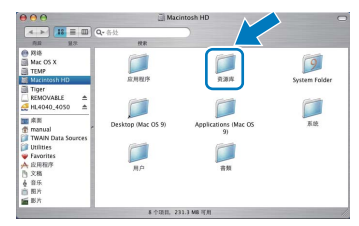

3 双击 **BRAdmin Light.jar** 文件并运行软 件。BRAdmin Light 将自动搜索新设备。

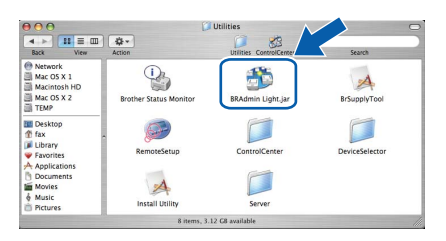

# 网络用户

## <span id="page-28-0"></span>**<sup>3</sup>** 网络基本管理 **(** 网络浏览器 **)**

Brother 打印服务器自带网络服务器,您可以 通过网络服务器监控其状态或者使用 HTTP ( 超文本传输协议 ) 更改其某些设置。

## 注释

- *•* 用户名为 *'admin'*,默认密码为 *'access'*。 您可以使用网络浏览器更改密码。
- *•* 我们建议 *Windows®* 用户使用 *Microsoft Internet Explorer 6.0® (* 或更高版本 *)* 或者 *Firefox® 1.0 (* 或更高版本 *)*,*Macintosh®* 用户使用 *Safari™ 1.0*。无论使用哪种浏 览器,请确保 *JavaScript* 和 *Cookies* 总是 处于启用状态。建议您升级至 *Safari™ 1.2* 或更高版本以启用 *JavaScript*。要使 用网络浏览器,需要知道打印服务器的 *IP*  地址。
- 1 打开浏览器。

 $\mathbb{Q}$ 

**2** 在浏览器中输入http:// printer\_ip\_address/ (其中, "printer\_ip\_address" 指打印机 的 IP 地址或者打印服务器的名称 )。 ■ 例如: http://192.168.1.2/

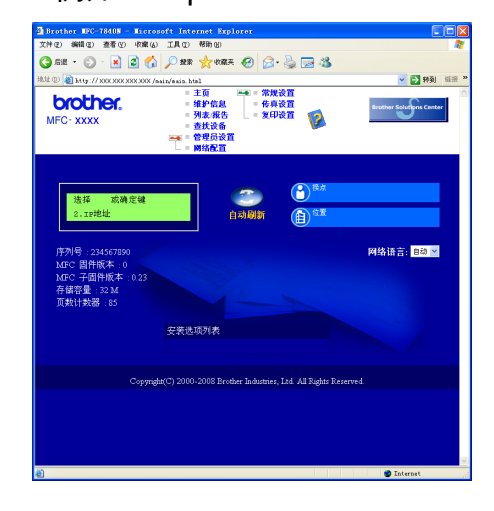

请参阅网络使用说明书的第二章。

<span id="page-28-1"></span>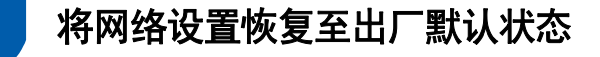

要将内部打印 / 扫描服务器的所有网络设置 恢复至出厂默认设置,请遵循以下步骤:

- 1 请确保设备没有处于使用状态,然后拔 下设备上的所有电缆 ( 电源线除外 )。
- 2 按功能 **(Menu)** 键、数字键 **<sup>5</sup>**、 **<sup>0</sup>**。
- 3 按数字键 **<sup>1</sup>** 选择重置。
- 4 按数字键 **<sup>1</sup>** 选择是。
- 5 重新启动设备。一旦完成重启,请重新 连接电缆。

### <span id="page-28-2"></span>**<sup>5</sup>** 打印网络配置列表

可以打印网络配置列表以确认当前网络设 置。打印网络配置列表:

- 1 请确保已合上设备前盖目电源线已插 好。
- 2 打开设备, 等待其进入准备就绪状态。
- 3 按报告 (Reports) 键, 然后按 **A** 或 选择网络配置。 按 **OK** 键。设备将打印当前网络设置。

# 耗材与可选件

<span id="page-29-1"></span><span id="page-29-0"></span>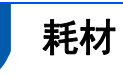

需要更换耗材时,液晶显示屏上会显示错误信息以作提示。 有关本设备所用耗材的更多信息,请登录 <http://www.brother-cn.net/supply.html> 网站获取或联 络 Brother 客服中心。

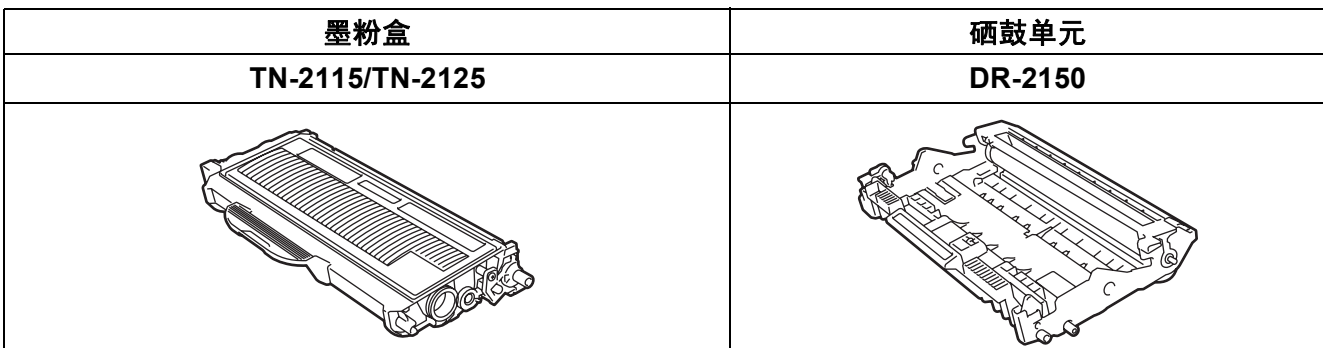

#### 商标

brother 标识是兄弟工业株式会社的注册商标。 brother 是兄弟工业株式会社的注册商标。 Multi-Function Link 是 Brother International Corporation 的注册商标。 Windows Vista 是微软公司在美国或其它国家的注册商标或商标。 Microsoft、 Windows 和 Windows Server 是微软公司在美国和 / 或其它国家的注册商标。 Macintosh 和 TrueType 是苹果公司的注册商标。 Presto! PageManager 是 NewSoft Technology Corporation 的注册商标。 对于本指南中涉及的软件名称,其相对应的公司都拥有表明其所有权的软件许可协议。 本指南中涉及的其它品牌和产品名称都是其相应公司的商标或注册商标。

#### 编辑及出版声明

………………<br>本指南在兄弟工业株式会社监督下编辑出版,包含最新的产品说明与规格。 指南内容及产品规格如有更改,恕不另行通知。 Brother 公司保留对包含在指南中的产品规格和内容作出更改的权利,恕不另行通知,同时由于使用本指南所包含的内容所造成的任何损坏 ( 包括后果 ),包括但不仅限于本出版物的排版及其他错误, Brother 公司将不承担任何责任。 本产品专为专业环境使用设计。

©2008 Brother Industries, Ltd. ©1998-2008 TROY 集团公司 ©1983-2008 太平洋软件有限公司 本产品中包含 ELMIC 系统有限公司研发的 "KASAGO TCP/IP" 软件。©2008 Devicescape 软件有限公司 本产品包含 RSA 安全有限公司研发的 RSA BSAFE 密码编写软件,ICC profiles 2003 部分版权归 ECI ( 欧洲色彩促进会 ) (www.eci.org) 所有。版权所有

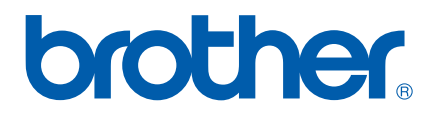